# **How do I enable student peer review for an assignment?**

# **Go to the Assignment tool.**

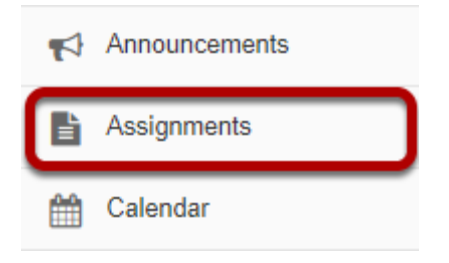

Select the **Assignments** tool from the Tools Menu in your site.

## **Add a new assignment or edit a draft assignment.**

#### **Click Add to create a new assignment.**

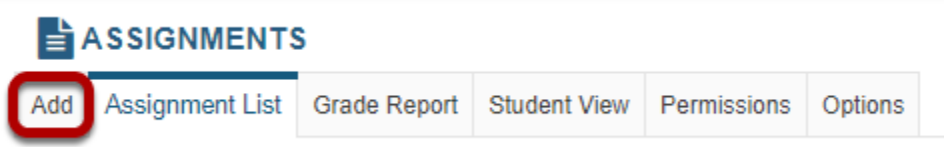

#### **Or, click Edit to edit a draft assignment.**

#### **Assignment List**

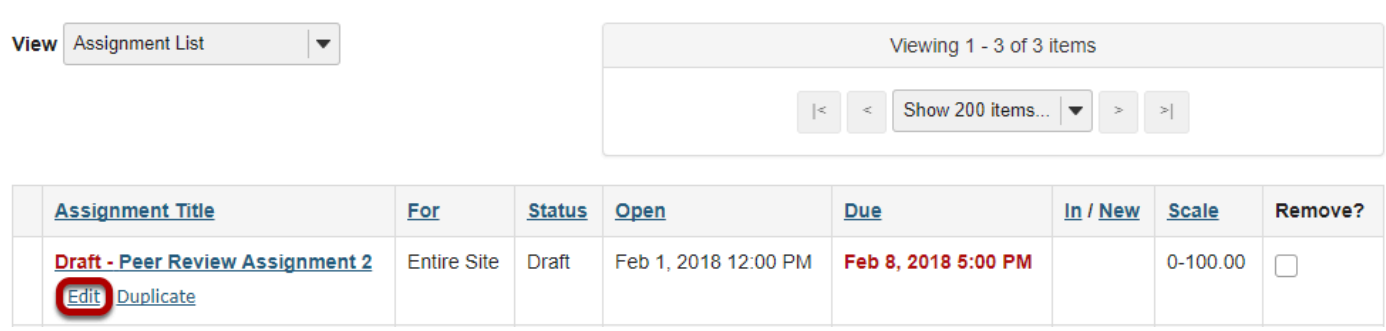

*Note: You can only select the peer assessment option for a new or draft assignment. Once the assignment has been posted for students, you cannot change this setting.* 

#### **Choose Points as the grade scale and enter a maximum point value.**

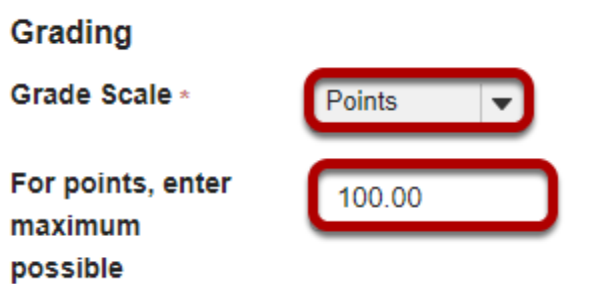

In order to use Peer Assessment, the assignment must be set to a **Points** grade scale.

### **Under Additional Assignment Options, select Use peer assessment.**

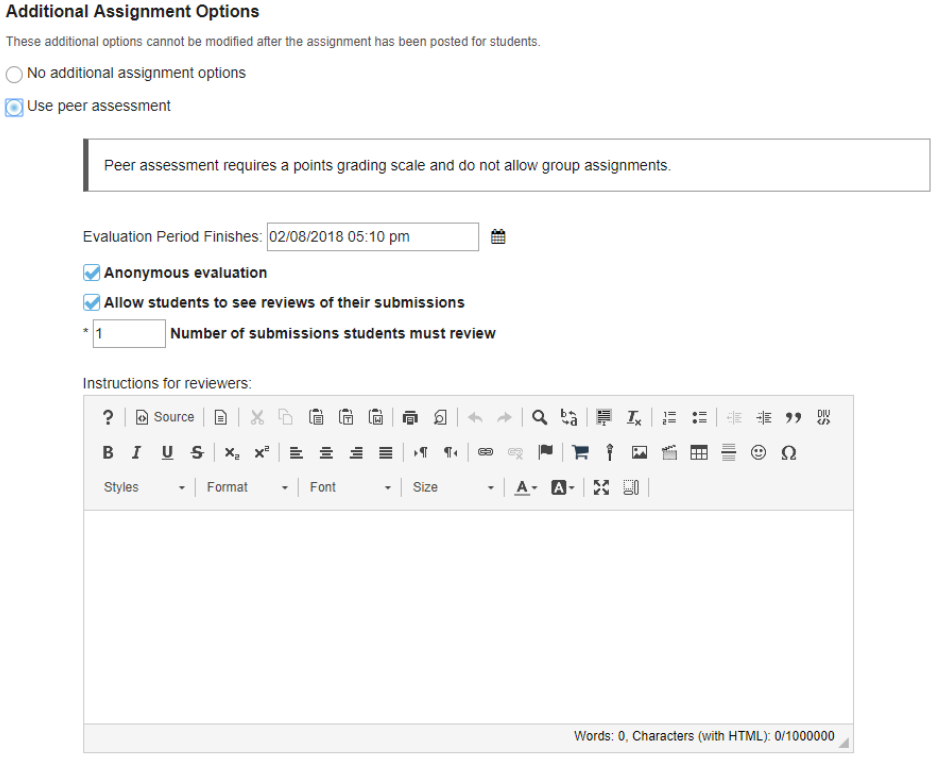

Peer assessment facilitates student peer review of assignments.

When select the radio button for **Use Peer Assessment**, the settings will expand to show additional options. You may indicate the following items here:

1. The evaluation period end date. (This date must be after the Accept Until date for the assignment.)

- 2. Whether or not reviews are anonymous.
- 3. Whether or not students may see reviews of their own assignments.
- 4. The number of reviews each student must complete.
- 5. Instructions for reviewers.

*Note: You must be using a Points grade scale in order to enable peer review and it cannot be a group assignment.* 

#### **Post your assignment.**

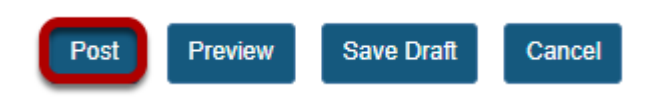

Once you have entered all of your assignment settings, scroll down to the bottom and click **Post**  to save your changes and post the assignment.